## **Chapter 2**

# **Connecting to your WattmonPRO**

This chapter will walk you through the process of connecting to your WattmonPRO. While this procedure assumes you are using Microsoft Windows, if you are on any other operating system, the procedure will vary slightly but you will most probably be able to follow the logic and find similar options in your operating system.

If you are connecting to the WattmonPRO via a direct cable to your laptop or computer, you can follow the section on Connecting via a static IP. Howver, if you wish to connect to your WattmonPRO via DHCP, you will need to follow section 2.2

## **2.1 Connecting via a Static IP**

The WattmonPRO comes preconfigured to use a static IP address of 192.168.0.55. There are several steps involved in getting your WattmonPRO configured the first time. The first step is to make sure you can ping your WattmonPRO device. If you are comfortable with networking you can just skim through the following sections and pick out the relevant information.

If you have changed the IP address on the WattmonPRO, in order to reset the device to its default static IP, power up your WattmonPRO, then press and hold the reset button for about 5 seconds until the script light stops blinking. Re-power your WattmonPRO, and it will now use a static IP address of 192.168.0.55.

## **2.1.1 Computer Network Configuration**

Most machines connect to the network using a mechanism called Dynamic Host Configuration Protocol (DHCP) which automatically assigns your computer an IP address. These IP addresses come in different IP subnets depending on the manufacturer of your router. The most common IP ranges are 192.168.0.x and 192.168.1.x. If your IP address range is different from the WattmonPRO default IP address range, you will need to temporarily reconfigure your computer's IP address using the following guide in order to set up your WattmonPRO.

#### *2.1.1.1 Determine Your IP Address*

If you are unsure of your IP address, run cmd.exe (Click the *Start* button in Windows, and in the search box type *cmd.exe* and press enter). In the window that appears, type in:

#### **ipconfig**

and press Enter.

You should see something similar to the figure below.

| <b>EXIC:\Windows\system32\cmd.exe</b>                                                                                                    |   |
|----------------------------------------------------------------------------------------------------|---|
| Windows IP Configuration                                                                                                    | Ξ |
| Ethernet adapter Local Area Connection:                                                                                                    |   |
| Default Gateway : 192.168.0.253                                                                                                    |   |
| Tunnel adapter isatap.{B1659E70-F5E4-4E2A-B517-9A742E6B28D6}:                                                                                                    |   |
| Media State Hedia disconnected<br>Connection-specific DNS Suffix .:                                                                                                    |   |
| Tunnel adapter Local Area Connection* 11:                                                                                                    |   |
| Connection-specific DNS Suffix .:<br>IPv6 Address. 2001:0:4137:9e76:18cc:36c1:3f57:fff7<br>Link-local IPv6 Address : fe80::18cc:36c1:3f57:fff7z13<br>Default Gateway : :: |   |
| C:\Users\akash>_                                                                                                    |   |

*Figure 2.1 Results of ipconfig command showing your IP address*

The *IP Address* is in this case **192.168.0.8** which is in the same range ( **192.168.0** ) as the WattmonPRO, so you can skip the step where you need to set your IP temporarily. If for example your IP address would be 192.168.1.7 (192.168.1 range) you would need to temporarily change the IP address to configure your WattmonPRO.

## **2.1.1.2 Configure Your IP Address**

In order to set your IP Address, you need to open the network and sharing center as follows:

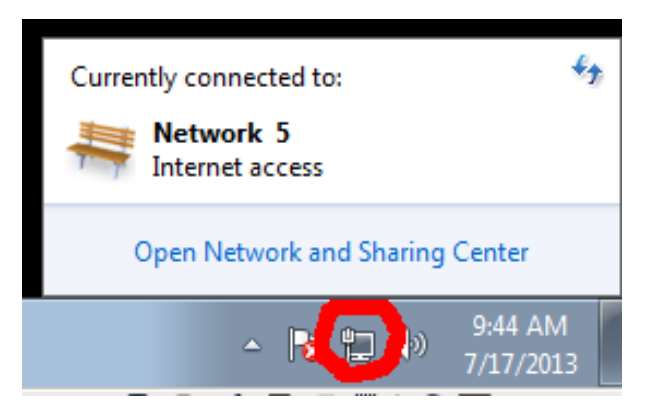

*Figure 2.2 Opening the Network and Sharing Center*

On the lower right hand corner of the task bar, click the *Network* icon, and then click *Open Network and Sharing Center*.

#### WattmonPRO Installation Manual

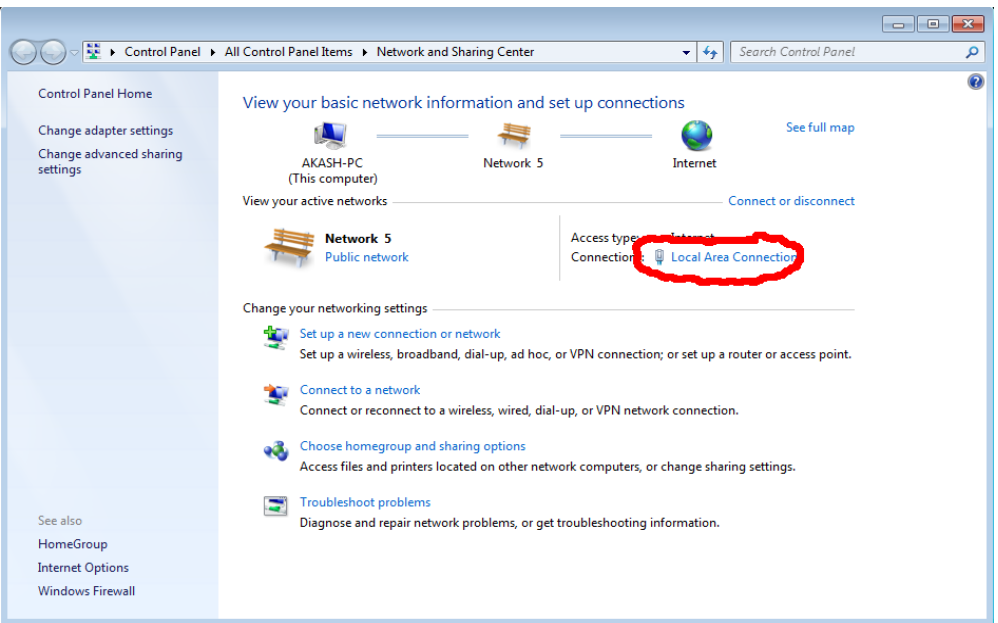

*Figure 2.3 Nework and Sharing Center*

Next, click the *Local area Connection* or Wireless connection settings in a similar location on the screen to the red circled area (Figure 2.3). The *Connection Status* window appears (Figure 2.4). Click the *Properties* button.

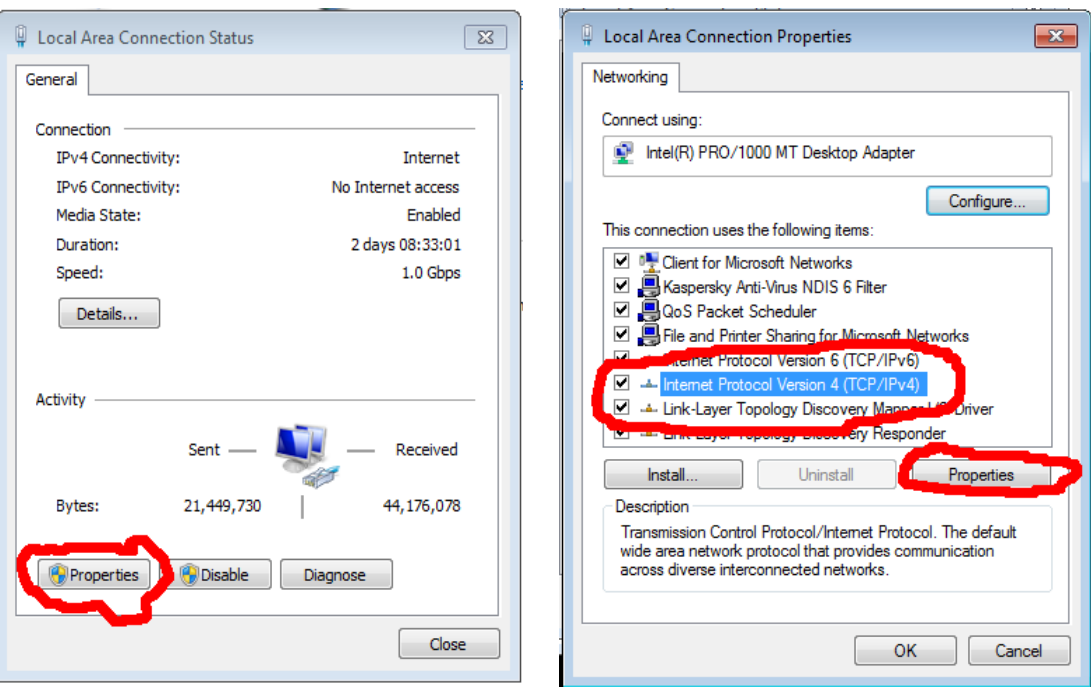

*Figure 2.4 Connection Status Window Figure 2.5 Connection Properties Window*

Next, in the *Properies* window, Select *Internet Protocol Version 4* in the list and click *Properties (Figure 2.5)*.

Now copy over the exact information you see in the *Properties* window, including which radio buttons are checked and the values in all the fields so you can restore this later.

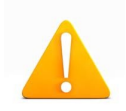

**Warning:** If you do not properly reconfigure your connection after you finish setting up WattmonPRO, your Internet connection may not work anymore.

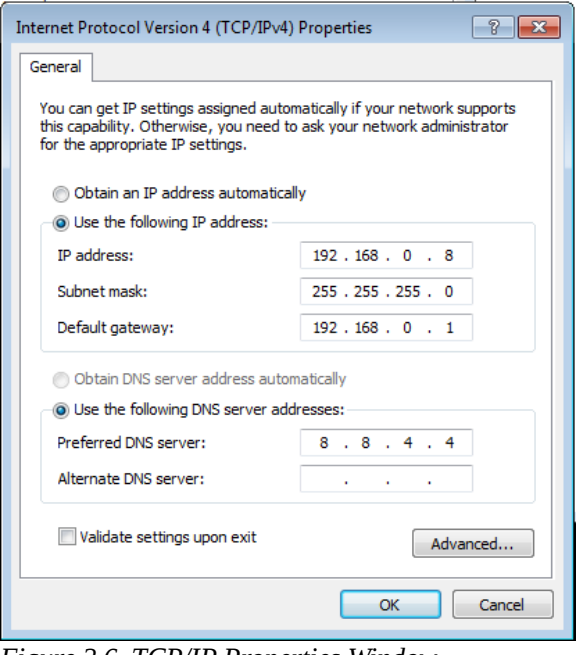

*Figure 2.6 TCP/IP Properties Window*

If *Obtain an IP address automatically* is selected, check the *Use the following IP address*, and the right fields will be visible. If *Use the following IP address* is selected and the fields already have values entered, make a note of those before replacing them, since you will need them to re-enable your internet connection. Enter the following information into the corresponding fields:

- IP Address: 192.168.0.8
- Netmask: 255.255.255.0
- Gateway: 192.168.0.1

You can ingore the DNS section.

Click *OK* until the settings are applied.

Your internet connection will now be unusable until you restore the settings to their original values. Follow the same instructions to reach this page and then just re-enter the settings you noted down previously to restore your Internet connection once the WattmonPRO IP address is properly configured.

WattmonPRO Installation Manual

### **2.1.1.3 Ping Wattmon**

Once you have an IP address in the same range, run *cmd.exe* again, and this time type in:

#### **ping 192.168.0.55**

and press *Enter*. You should see something similar to what is shown below and there should be a reply from the device.

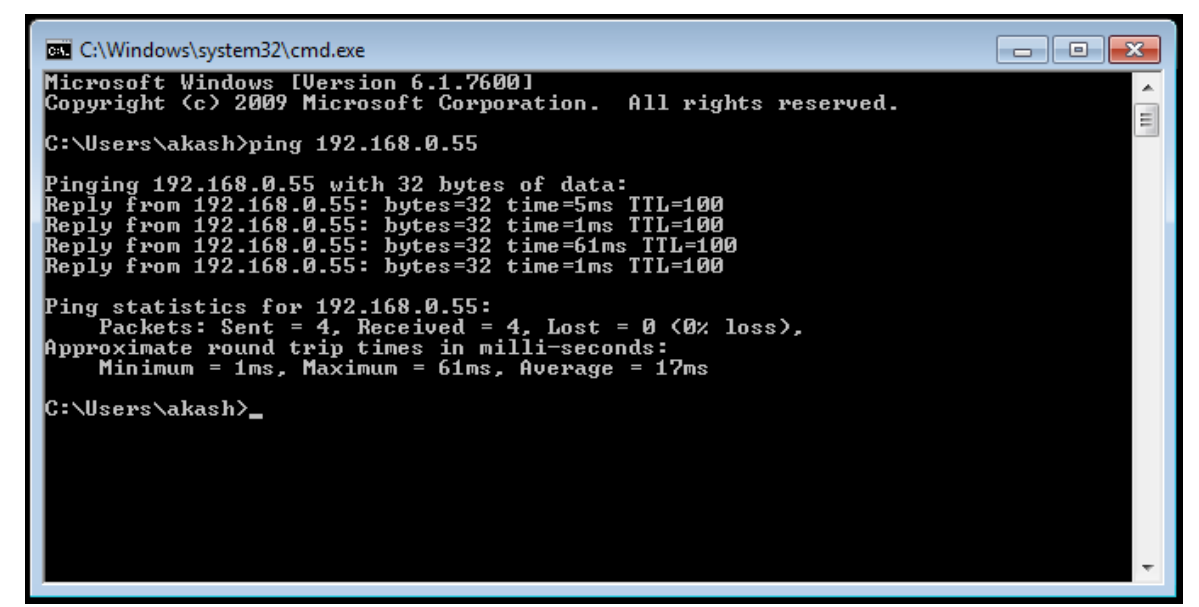

*Figure 2.7 Ping response showing successful connection to the Wattmon device*

If instead you see a response as shown in Figure 2.8 it means that you have either not switched on the WattmonPRO or connected it properly, or that you may have missed a step when trying to set the IP. Check your cabling, and finally verify that the IP address matches 192.168.0.8 if you set it manually in the previous step. If not, repeat the previous step until this matches.

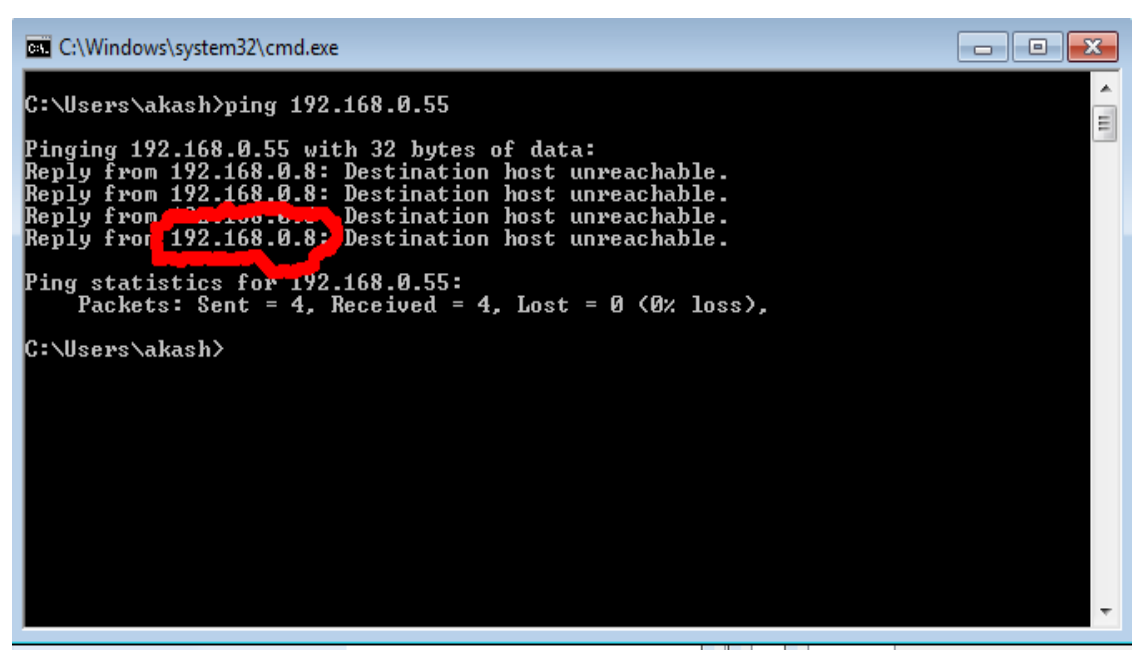

*Figure 2.8 Ping response showing a connection problem*

Once you get the ping successfully working you can connect to your device through a browser and start the next part of the setup.

Open your favorite browser (Firefox, Chrome and Safari are recommended) and type in [http://192.168.0.55](http://192.168.0.55/) in the address bar, then press *Enter*. You should see the Wattmon login page – continue on to section 3.1 to proceed further.

## **2.2 Connecting via DHCP**

Although the WattmonPRO comes preconfigured to use a static IP, you can change it to use DHCP. To change your WattmonPRO to use DHCP, proceed to a browser of your choice, and access your WattmonPRO by visiting [http://192.168.0.55.](http://192.168.0.55/) Login to your WattmonPRO following the instructions in Section 3.1.

Once on the *Wattmon Dashboard*, click on *Control Panel* on the navigation menu on the left hand side. Once on the *Control Panel* page, navigate to the *Network Setup* page (detailed in section 3.4.5), and click on it. In the *Network Setup* page, select *Dynamic IP (DHCP)*. Upon selecting *Dynamic IP*, another option will appear called *TCP Server Export*, which will by default be set to *Not enabled*. For more details on TCP refer to section 3.4.5. To save your selection, click on *Save Changes*, and reboot the WattmonPRO.

Next, in your browser, navigate to<http://www.wattmon.com/live/>

#### WattmonPRO Installation Manual

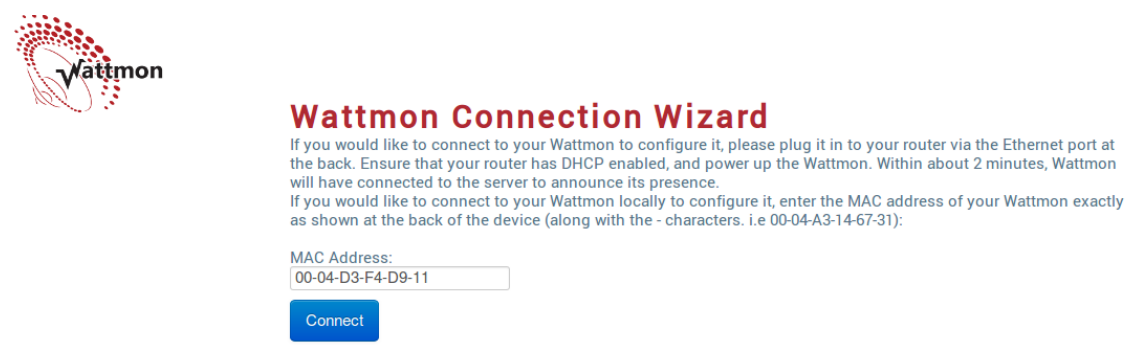

*Figure 2.9 Wattmon.com live connection wizard*

On the right side of your WattmonPRO, you will see a label which has the MAC address. Copy this into the *MAC Address* field, including the characters, in capital letters, as the MAC is case-sensitive. Next, click the *Connect* button.

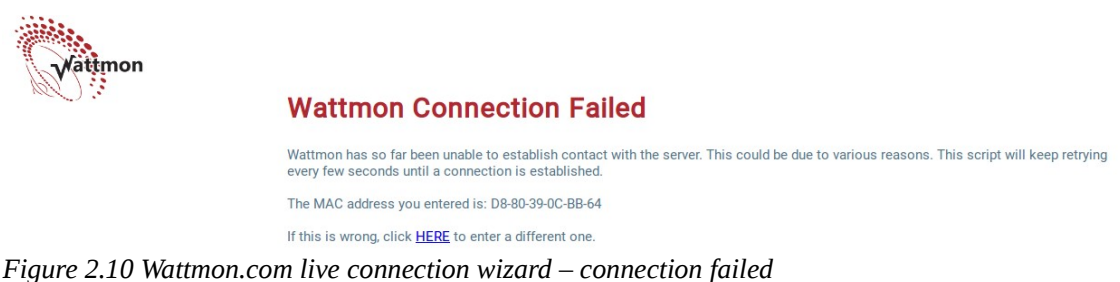

The page will refresh once every few seconds until the WattmonPRO device contacts the server. In the meantime, it may display a *Connection Failed* page as shown in figure 2.10, where you may verify the entered MAC address and change it if needed.

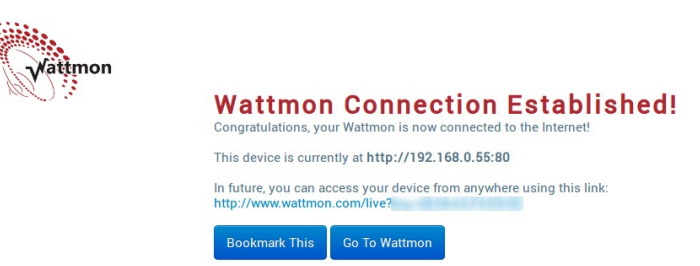

*Figure 2.11 Wattmon.com live connection wizard step 2*

Once your WattmonPRO has reached wattmon.com, you will see the screen as shown in figure 2.11. At this point you can save the link as a bookmark if you wish. To connect to your WattmonPRO, click *Go To Wattmon*. You will now be asked to log in - go on to section 3.1 to continue.